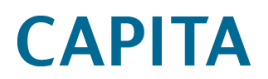

# **How to Identify and Correct Data Impacted by the CTF Import Incident**

# **Document purpose**

This document describes a four-step process required to identify and correct contact information which may have been incorrectly updated because of running a CTF import.

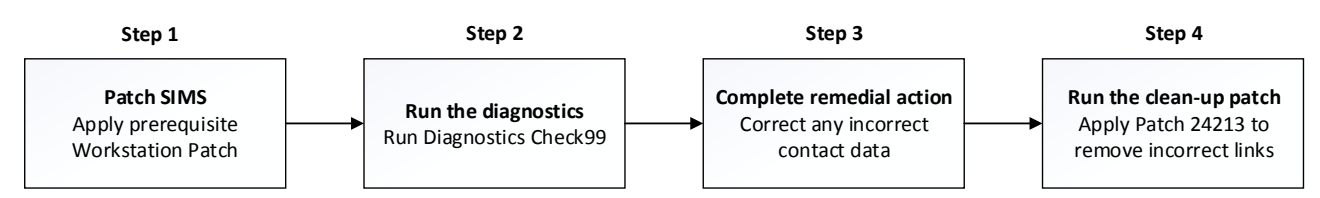

The scope of potentially affected CTF imports includes those run between SIMS 2017 Autumn Release (or from May 2017 with patch 22527) and the deployment of the patches below.

# **Step 1 - Patch SIMS**

It is important the new workstation patch released on Friday  $17<sup>th</sup>$  August 2018 is run against your school(s) so that both the new diagnostics and corrected CTF logic is in place. Depending on your current SIMS release version the following workstation patch must be applied:

- Spring 2018 workstation patch 1 CTF Import & Check 99 Improvements.
- Summer 2018 workstation patch 1 CTF Import & Check 99 Improvements.

Capita hosted SIMS customers are already on the SIMS 2018 Summer Release (7.182) and therefore the "Summer 2018 workstation patch 1" will be applied on Friday  $17<sup>th</sup>$  August 2018 outside of working hours.

**Note:** If you subsequently upgrade to the Summer 2018 release, Summer 2018 Workstation Patch 1 will need to be applied. The Summer release does not include this patch.

# **Step 2 - Run the diagnostics**

- A part of the patch (applied in Step 1) an extra check "Check 99" has been added to Database Diagnostics which is run from within the SIMS.
	- As a user with System Manager permissions:
		- o Navigate to **Tools | System Diagnostics | Database Diagnostics.**
		- o Click **Run.**

Note that this routine can take time to complete and should ideally be done at times of the day of low activity.

- Any output from Check 99 appears in red. If there is no output then no corrective action is required, and you can continue to "Step 4 – Run the clean-up patch" at the end of this document.
- Click **Print**. The output will be displayed in a new window.
- From the new window click **Save** and change the save file type **All file (\*.\*)**
- Name the file **Check99output.CSV**

Further Database Diagnostics information can be found in the following [presentation](http://www.capitaess.co.uk/CTF/CTF_Import-Using_Excel_to_view_the_Check99report.pdf)

# **Limitations**

Note that Check 99 does not identify incorrect data included in a CTF file received from another school where that school has not made the necessary data corrections.

This may have occurred where a student has moved school more than once since April 2017.

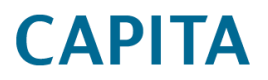

If you believe you have sent a CTF containing incorrect information to another school, we recommend that you contact the recipient school to advise on the affected students or applicants.

One method of identifying such students or applicants is to filter the Check 99 output for leavers where these students may have been exported to another school via CTF.

# **Step 3 – Complete remedial action (if appropriate)**

The following issues are listed in the "potential issue" column in the Check 99 output.

# **Issue 1: Possible contact link issues**

#### **Scenario**

An applicant or student has been linked to the incorrect contact of another applicant, past or present, whose name, gender and relationship all matched. This could be a parent, carer, social worker or any other contact relationship type.

Additionally, it may have overwritten the address and updated the existing record with additional email addresses and telephone numbers if present in the CTF.

#### **How have names been incorrectly linked?**

This would happen if a combination of the name, title, gender and relationship of a pupil's contact record in the CTF matched the same elements of the contact of another applicant, on-roll pupil or leaver already held in the SIMS database.

One type of example would be:

#### **Current pupil in SIMS database**

Pupil = Joanne Bradshaw, with a Contact/Parent = Wendy Bradshaw, Mother, Female (original)

### **New CTF applicant**

Pupil = Jamie Bradshaw, with a Contact/Parent = Wendy Bradshaw, Mother, Female (new/different Wendy)

In this instance as both pupils have a parent called Wendy Bradshaw, identified also as being Female and with a relationship of Mother, the new CTF applicant would be linked to the original Wendy Bradshaw. The original Wendy Bradshaw address, telephone number and email would also be updated with the new/different Wendy Bradshaw's details.

#### **Recommended solution**

**Note:** Please ensure the prerequisites at the start of this document have been met before continuing.

- Navigate to **Focus | Person | Contact** and search for the contact record shown in the Check 99 output. This may return more than one possible match.
- Alternatively, use the Quick Search facility on the SIMS **Home Page** by entering the Contact ID from the output between braces { } e.g. {123}. This will display the contact name where you can double-click to open the record.

**Note:** The address on the contact record may have been overwritten and additional email addresses and phone numbers may have been added. Panel 4 **Associated Students** within the **Contact** record may assist in

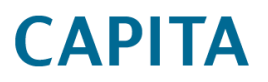

identifying the correct data. This should be checked against any existing records e.g. paper copies or previous data collections. If in doubt we recommend collecting the data again to ensure it is correctly updated.

- The student/applicant status column on the output from Database Diagnostics Check 99 will advise whether the contact is linked to an on roll student, a leaver or an applicant and any application status.
- Current applicants, admitted applicants, on roll students and leavers can be deleted from Panel 4 **Associated Students** within the **Contact** record.

**Note:** Removing incorrect contact links via **Focus | Student |Student details** will not remove any contact links associated with the student and applicant, as they are no longer accessible.

- Once the contact data has been checked (and removed or updated manually), and any incorrectly associated applicants/students have been removed, you can re-import the CTF. The new contact record will be created from the data in the CTF and the applicant or student will be linked.
- Alternatively, the new contact can be created manually from Panel 5 **Family/Home Details** on the applicant or student record. Ensure that you select **New** and do not match any existing contact record.

# **Issue 2: No Current Address**

#### **Scenario**

Contact addresses in SIMS have incorrectly been given an end-date after importing a CTF.

#### **Causes**

- Importing a CTF for applicants containing contacts multiple times on the same day.
- Importing a CTF for existing applicants in SIMS where the CTF file contains contacts without addresses.

#### **Recommended solution**

Check the contact address details against any existing records e.g. paper copies or previous data collections. If in doubt we recommend collecting this data again to ensure that it is correctly updated.

# **Step 4 – Run the clean-up patch**

Please ensure that the above steps have been completed and any identified contact data has been checked (and removed or updated manually), and any incorrectly associated applicants/students have been removed.

- Navigate to **Tools | Housekeeping** and select **Delete Unlinked Contacts.**
- Navigate to **Tools** and select **Validate Memberships.**
- Deploy via Solus patch 24213 or contact your usual SIMS support team. This script will clean-up backend applicant data associated with step 3.
- Capita hosted customers can request the deployment of Patch 24213 using this [online form](mailto:hosted-ps@capita.co.uk?Subject=Request%20for%20Patch%2024213&Body=---Customer%20Information---%0aFull%20Name:%20%0aEmail%20Address:%20%0aPhone%20Number:%20%0aSchool%20Name:%20%0aDfE%20Number:%20%0a%20%0a)